# GE-DSH-73/82 and 82-POE Managed Switch Installation Sheet

# **Package Contents**

Thank you for purchasing the GE Security 7/8-Port Fast Ethernet + 2/3-Port Gigabit TP/SFP Combo Managed Switch. The following Managed Switch model numbers are covered in this sheet:

- GE-DSH-73
- GE-DSH-82
- GE-DSH-82-PoE

Open the box of the Managed Switch and carefully unpack it. The box should contain the following items:

- The Managed Switch x1
- User's manual CD x1
- This Installation Sheet x1
- RJ-46 to RS-232 cable x1.

If any item is found missing or damaged, please contact your local reseller for replacement.

## System Requirements

Your switch is designed to operate with a variety of platforms, operating systems

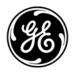

and network cards. Actual performance will depend on a combination of these components. Differences in performance can occur depending on the versions and types of platforms, operating system and network cards used.

The minimum system requirements are:

- Clients running Windows 98/ME, NT4.0, 2000/XP, Vista, MAC OS9 or later, Linux, UNIX or other platform compatible with TCP/IP protocols.
- Workstation installed with Ethernet NIC (Network interface Card)
- Serial Port connection (Terminal)
  - Above PC with COM Port (DB-9)
- Ethernet Port connection
  - Network cables Use standard network (UTP) cables with RJ45 connectors.
  - Above PC installed with WEB Browser and JAVA runtime environment Plug-in

**Note:** We recommend using Windows XP or Windows 7 with Internet Explorer 6.0 or above for access to the switch management setup.

# Wiring the Power Units

The 6-contact terminal block connector on the top panel of Managed Industrial Switch is used for two DC redundant power inputs.

**Note:** This product is intended to be supplied by a UL Listed Direct Plug-In Power Unit marked "Class 2" or "LPS" and output rated 48 VDC, 380 mA minimum.

Please follow the steps below to insert the power wire.

1. Insert the positive/negative DC power wires into the contacts 1 and 2 for POWER 2, or 5 and 6 for POWER 1.

Figure 1: Terminal block connectors

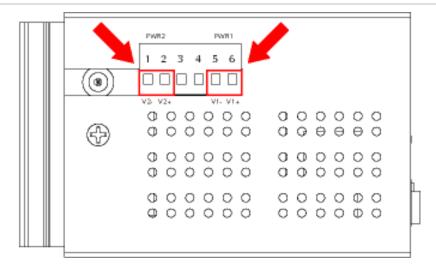

2. Tighten the wire-clamp screws for preventing the wires from loosening.

Figure 2: Terminal block pinouts

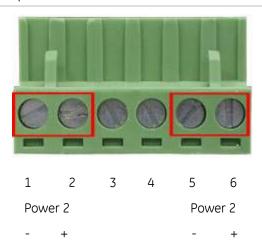

Note: The wire gauge for the terminal block should be in the range between 12  $\sim$  24 AWG

For the GE-DSH-82-PoE, A 48VDC, 3A power input is required for full PoE load on the PoE. Please connect an external power source to the terminal block that can supply steady power at 48VDC.

### **Terminal Setup**

Three are ways to access and setup your switch. They are:

- RS-232 console
- Telnet
- Web Browser

#### RS-232 console

To configure the system, connect a serial cable to a COM port on a PC or notebook computer and to the serial (console) port of the GE-DSH-82 Managed Switch. The console port of the Managed Switch is DCE already, so that you can connect the console port directly through PC without the need of Null Modem.

Figure 3: Terminal setup diagram

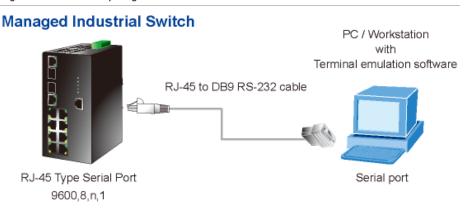

A terminal program is required to make the software connection to the GE-DSH-73, GE-DSH-82 and the GE-DSH-82-PoE Managed Switch. Window's Hyper Terminal program is a good choice. Hyper Terminal program can be accessed from the Start menu.

- 1. Click START, then Programs/ Accessories and then Hyper Terminal.
- 2. When the following screen appears, make sure that the COM port should be configured as:

Baud : 9600
Parity : None
Data bits : 8
Stop bits : 1
Flow Control: None

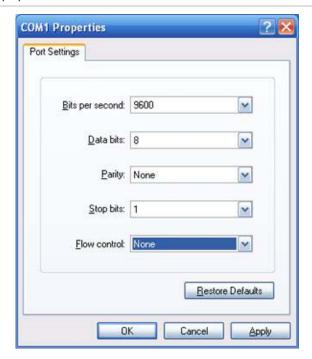

### Logon to the Console

Once the terminal has connected to the device, power on the GE-DSH-73, GE-DSH-82 and the GE-DSH-82-PoE Managed Switch, the terminal will display that it is running testing procedures.

Then, the following message asks for the login user name and password. The factory default password for the login screen is:

• Username: admin

• Password: **admin** 

Figure 5: GE-DSH-73, GE-DSH-82 and the GE-DSH-82-PoE Login screen

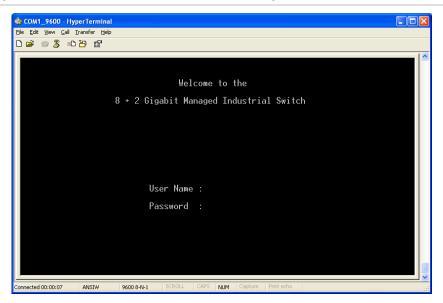

**Note:** For security reasons, please change and memorize the new password after this first setup. Passwords must be entered in lowercase letters in the console interface

#### **Configure IP Address**

The Managed Industrial Switch is shipped with default IP address as following.

IP Address: 192.168.0.100

Subnet Mask: 255.255.255.0

To check the current IP address or modify a new IP address for the Managed Industrial Switch, please use the procedures as follows:

#### Show the current IP address

- 1. On the "Switch>" prompt, enter "**enable**" to enter Privileged EXEC mode.
- 2. On the "Switch #" prompt, enter "**show ip**".
- 3. The screen displays the current IP address, Subnet Mask and Gateway. As show in Figure 6.

#### Configure IP address

- 1. On the "Switch#" prompt, type "configure" to enter the configuration mode.
- 2. On the "Switch(config)#" prompt, enter the following command and press <Enter>. As show in Figure 7.

#### Switch(config)# ip address 192.168.1.100 255.255.255.0 192.168.1.1

The previous command would apply the follow settings for the Managed Industrial Switch

IP: 192.168.1.100

Subnet Mask: 255.255.255.0

• Gateway: 192.168.1.1

```
Constded United Nation 9600 8441 SCACAL CAPE NAME Capture Perfection and Capture Perfection and Capture Perfection
```

3. Repeat Step 2 to check if the IP address is changed.

If the IP is successfully configured, the Managed Industrial Switch will apply the new IP address setting immediately. You can access the Web interface of Managed Industrial Switch through the new IP address.

**Note:** If you are not familiar with console command or the related parameter, enter "?" anytime in console to get the help description.

### **Telnet Setup**

1. Connect an RJ-45 cable from the PC to a Switch port on the Managed Switch.

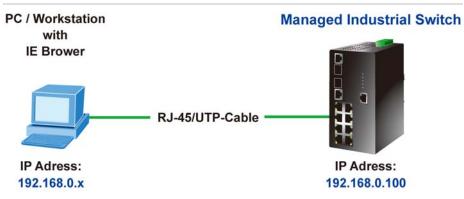

- Enable the Hyper Terminal program. A terminal program is required to make the software connection to the Managed Switch. Windows' Hyper Terminal program is a good choice. Hyper Terminal can be accessed from the Start menu. Click START, then Programs, Accessories and then Hyper Terminal.
- 3. The following screen will appear. Input a new connection name. You should use something like the model name of your switch.

Figure 9: New Connection dialog window

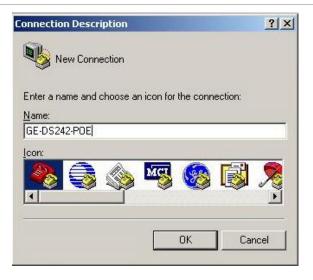

4. Change the **Connect using** drop-down menu to TCP/IP (Winsock) then input Host address. The Managed Switches default IP address is 192.168.0.100 and the default telnet port number is 23, then press the OK button.

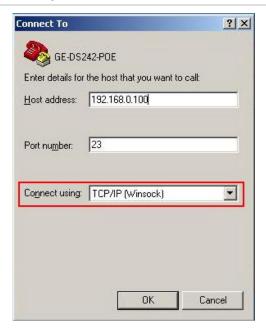

#### Log on to the Console

Make sure the device finished booting. Once the telnet has connected to the device, the hyper terminal will display the login request.

Then, the following message asks the login user name and password. The factory default password as following and the login screen as following appear.

User name: admin
Password: admin

Figure 11: Login request window

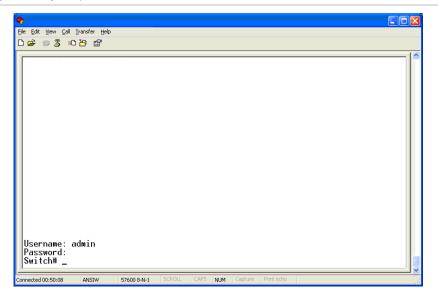

Now you can configure the Switch by Telnet.

### Web Browser Setup

#### Start Web Management

The following shows how to start up the Web Management of the GE-DSH-73, GE-DSH-82 and the GE-DSH-82-PoE Managed Switch. Please note that the Managed Switch is configured through an Ethernet connection, make sure the manager PC must be set on the same IP subnet address.

For example, the default IP address of the GE-DS-82 Managed Switch is **192.168.0.100**, then the manager PC should be set at **192.168.0.x** (where x is a number between 1 and 254, except 100), and the default subnet mask is 255.255.255.0.

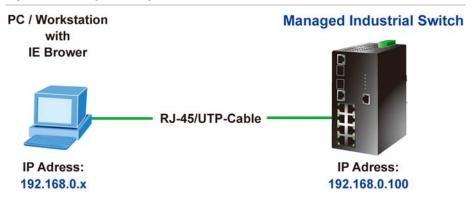

#### Login to the Managed Switch

- 1. Use Internet Explorer 6.0 or above Web browser, enter IP address http://192.168.0.100 (the factory-default IP address or that you have just changed in the console) to access the Web interface.
- 2. When the following dialog box appears, please enter the default password "admin" (or the password you have changed via console). The login screen in Figure 13 appears.

Default IP Address: 192.168.0.100

• Default Username: admin

• Default Password: admin

Figure 13: Login screen

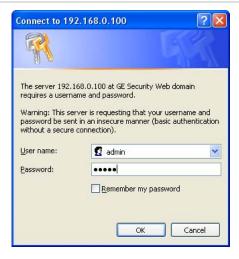

3. After entering the username and password, the main screen appears as shown in Figure 14.

Figure 14: Main Screen of the Managed Switch

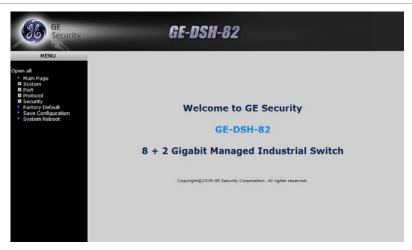

4. Now, you can use the Web management interface to continue the Switch management, please refer to the user manual for more information.

**Note:** For security reasons, please change and memorize the new password after this first setup.

#### **Contact information**

Thank you for purchase GE Security products. You can browse our online FAQ resource at the GE Security website first to check if it could solve you issue. If you need more support information, please contact GE Security support team.

888 GE Security (888.437.3287) Toll-free in the US, Puerto Rico, and Canada.

503,885,5700 outside of the toll-free area.

For contact information see our Web site: www.gesecurity.com.

For contact information see our Web site: www.gesecurity.eu.

Copyright GE Security Technology Corp. 2009.

Contents subject to revision without prior notice.

GE Security is a registered trademark of GE Security Technology Corp. All other trademarks belong to their respective owners.